# **Managing Your ALDOT Mobile Devices**

June 22, 2018

#### **Purpose**

Apple iPads and iPhones cannot download apps or app updates exceeding 100 MB in size using a cellular connection. This is a built-in, Apple limitation. As with most things, there are many ways to reach the same goal. This document covers approved methods for Alabama Department of Transportation (ALDOT) users to obtain necessary updates for ALDOT owned devices over Wi-Fi.

As more access points are installed, Wi-Fi is increasingly easier to find in our communities and across ALDOT statewide. Keep in mind, not every Wi-Fi is a *safe* way to connect to the internet. The following are approved options to obtain the necessary updates.

- ALDOT Region Offices
- ALDOT Area Offices
- ALDOT District Offices
- Secure home Wi-Fi

#### **Wi-Fi at Work**

The **ALDOT Device Updates** network is the preferred Wi-Fi to obtain iPad and iPhone updates. Monthly updates are the responsibility of the user to whom the device is assigned unless otherwise notified.

- 1. Contact the Help Desk at (334) 242-6509 to obtain the password for **ALDOT Device Updates** and report any problems.
	- a. The password expires every 90 days.
	- b. To report problems with an iPhone or iPad, please include the *serial number*.
		- i. Go to **Settings > General > About** to locate the serial number.
- 2. Using your Apple device, navigate to **Settings** then **Wi-Fi**.

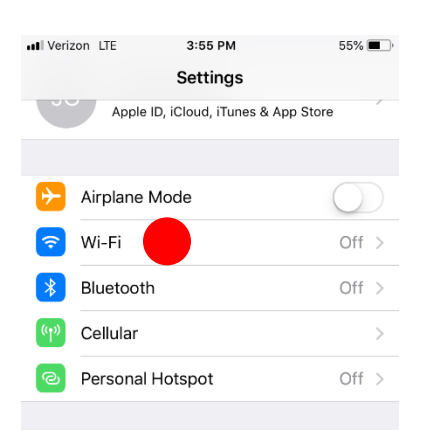

3. Tap the sliding switch to turn on **Wi-Fi**. Tap **ALDOT Device Updates** to connect then tap **Continue** if prompted by the *Cannot Verify Server Identity* message.

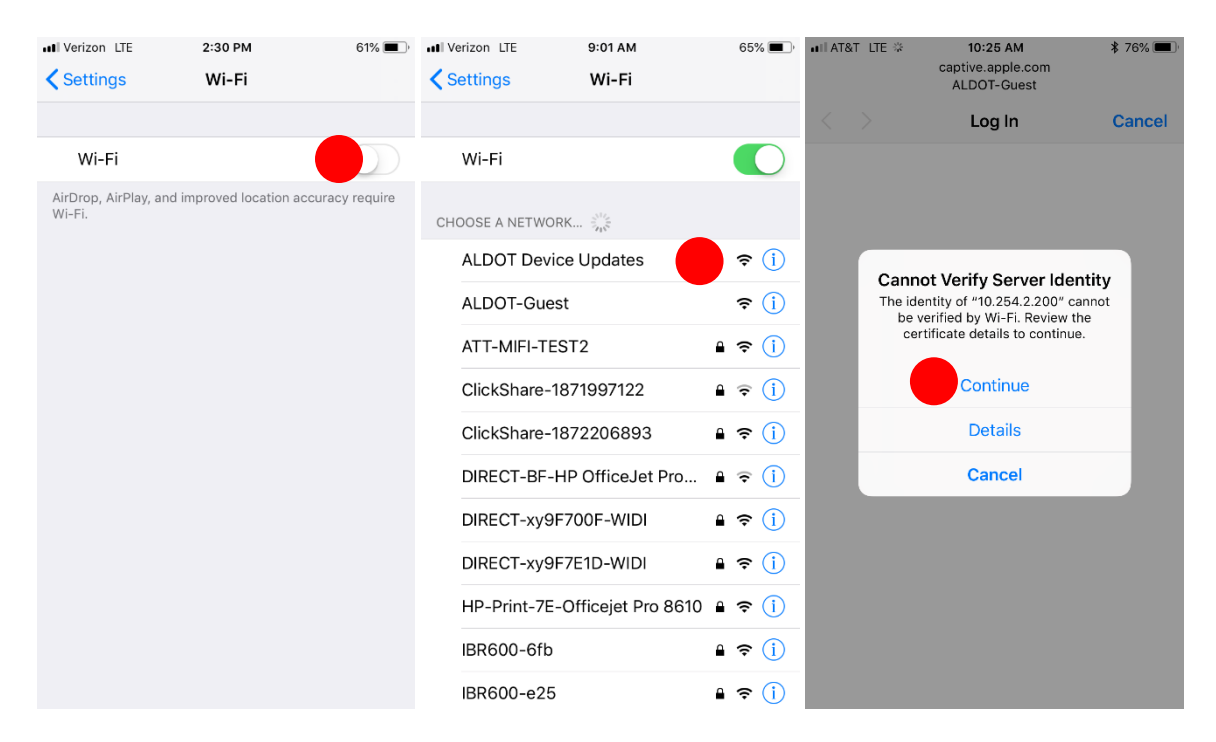

4. A welcome screen will appear. For username, type [updates@dot.state.al.us](mailto:update@dot.state.al.us) and the password provided then scroll to the bottom of **terms and conditions**.

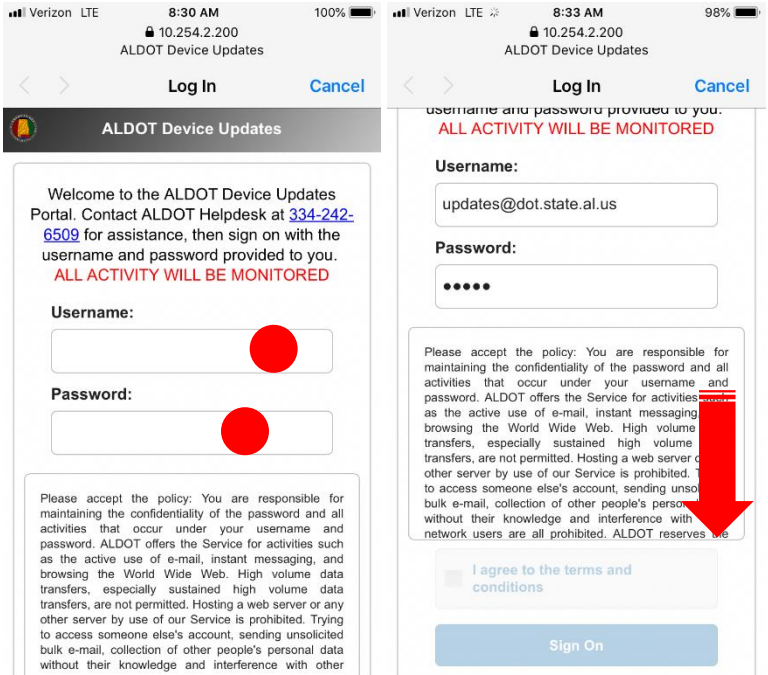

5. Now **check the box** acknowledging that you *accept* the terms and conditions. Tap **Sign On**. You are now connected.

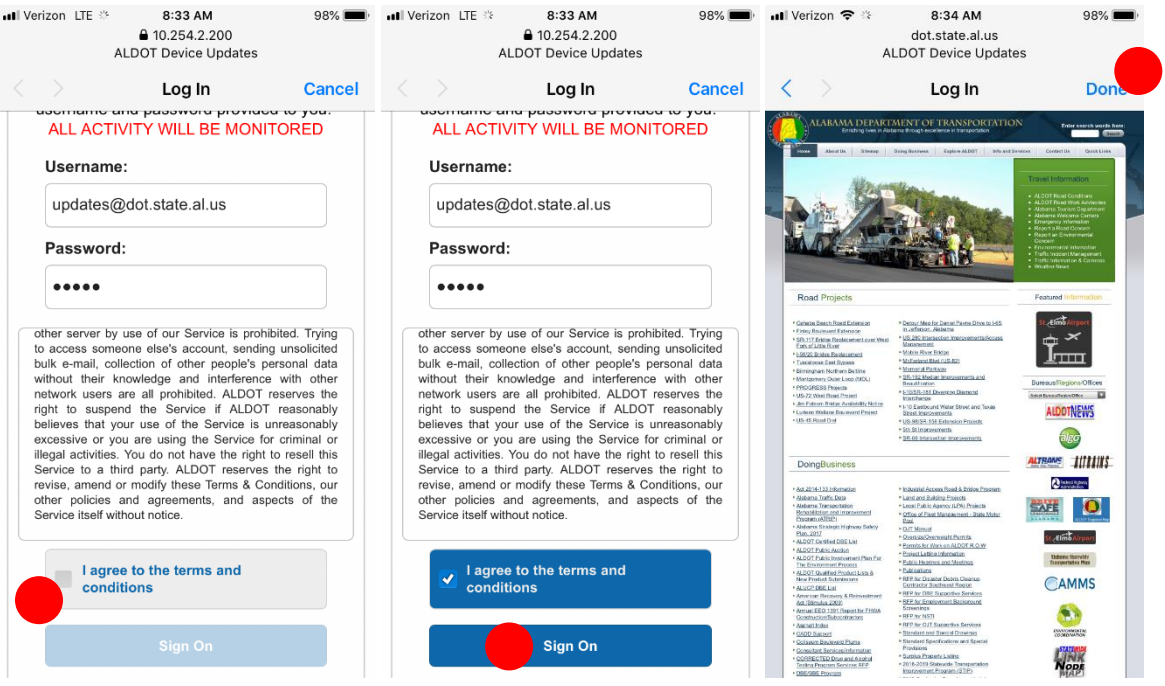

## **Checking for iOS Updates**

- 1. Navigate back to **Settings**, **General**, and **Software Update**. If you see an update available, tap to begin the installation.
	- a. Have your *Apple ID password* handy. It is required for certain updates.

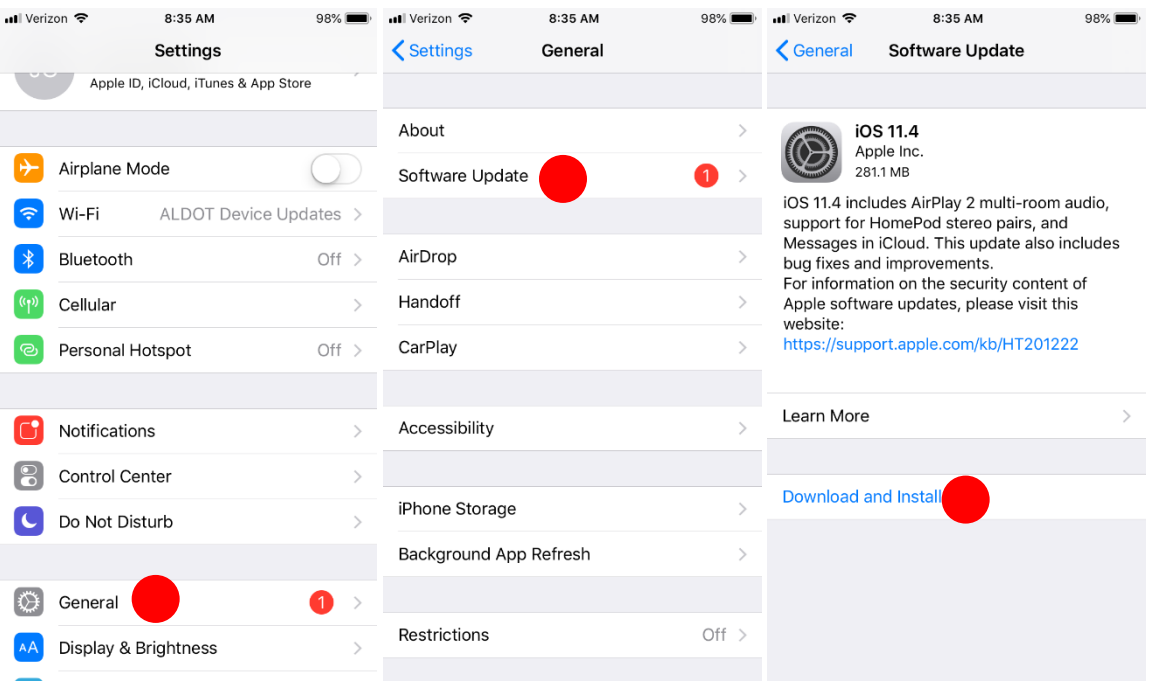

### **Checking for Application Updates**

1. Navigate to the App Store.

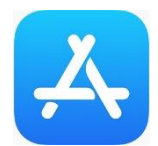

2. The **Update tab** at the *bottom* will have a red circle with a number inside indicating the number of updates available. Tap the **Update tab** to see a list. You have the option to tap **Update All** or **Update** one by one.

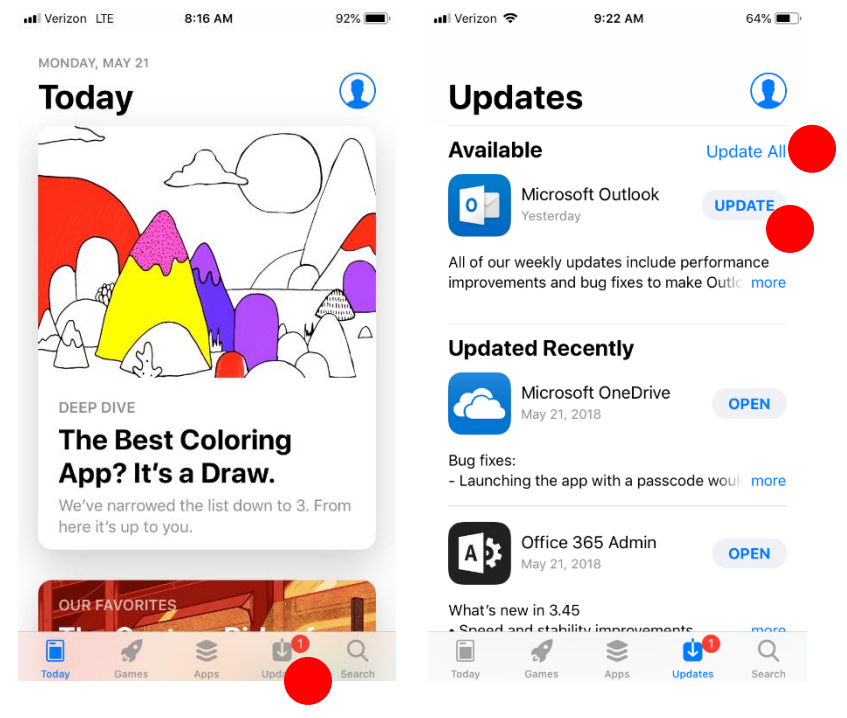

3. If you choose to update, you will see a **progress indicator** in the shape of a circle. After completion, a list of **Recently Updated** apps will be displayed as illustrated below.

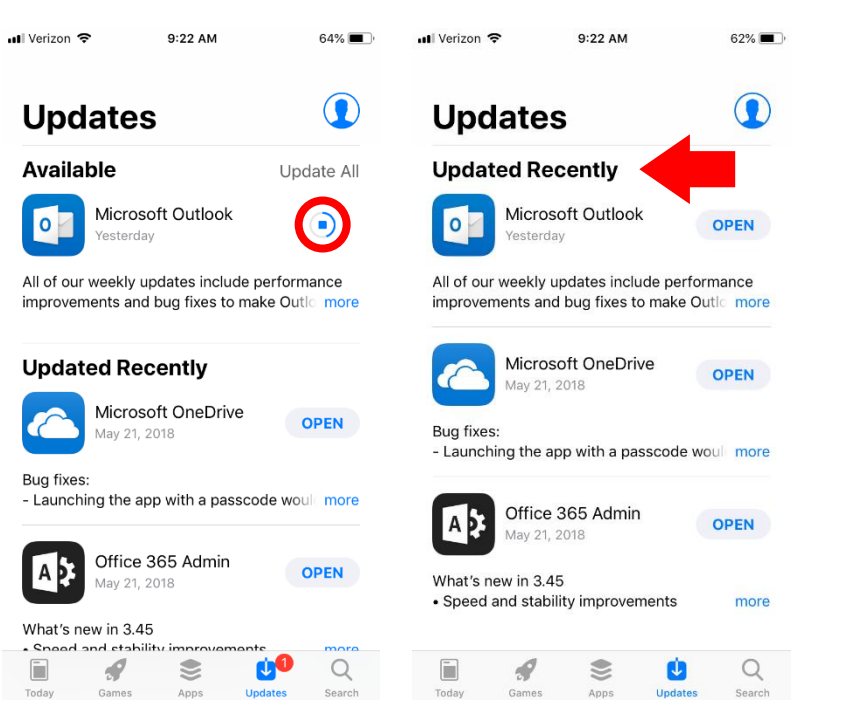